## **GusNET Setup for iOS Secure Wireless**

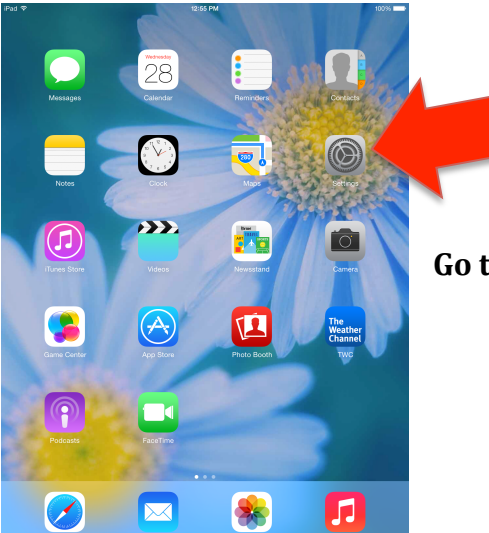

Go to the Home Screen and click on Settings.

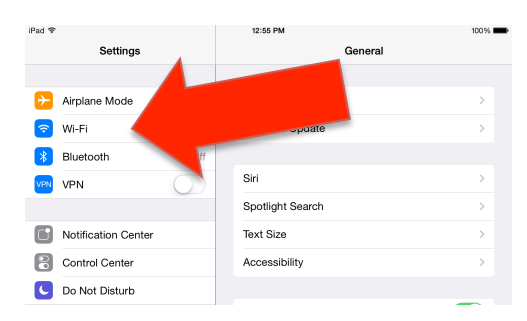

## **Click on Wi-Fi.**

iPad 12:55 PM  $100\%$ Settings Wi-Fi Airplane Mode Wi-Fi  $\bigcirc$  $\Rightarrow$  Wi-Fi Not Connected CHOOSE A NETWORK.  $\left|\frac{1}{2}\right|$  Bluetooth  $\circlearrowright$ GusNet VPN VPN  $\cup$ GusNet-Guest  $\widehat{\mathbf{F}}$  (i)  $\widehat{\mathcal{F}}$  (j) PSU Notification Center Other... Control Center C Do Not Disturb Ask to Join Networks  $\bigcirc$ Known networks will be joined automatically. If no known<br>networks are available, you will have to manually select a<br>network. General

## **Click GusNet.**

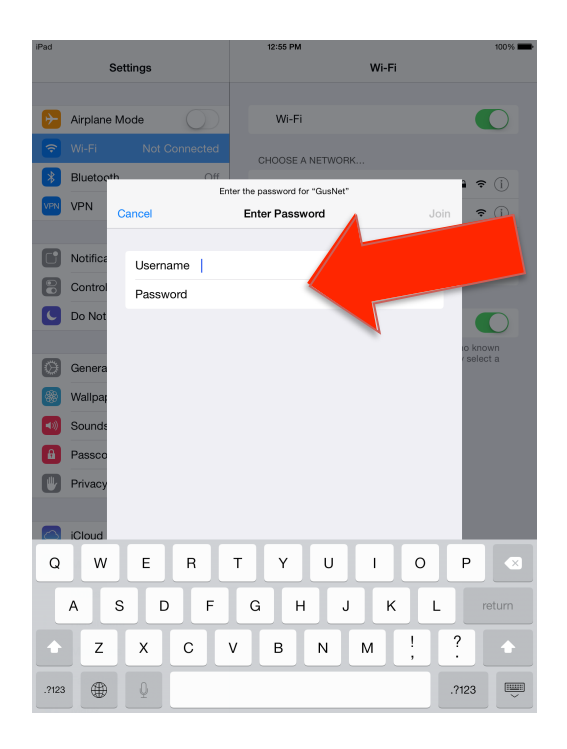

**Enter the username and password you use to log in to your work computer.**

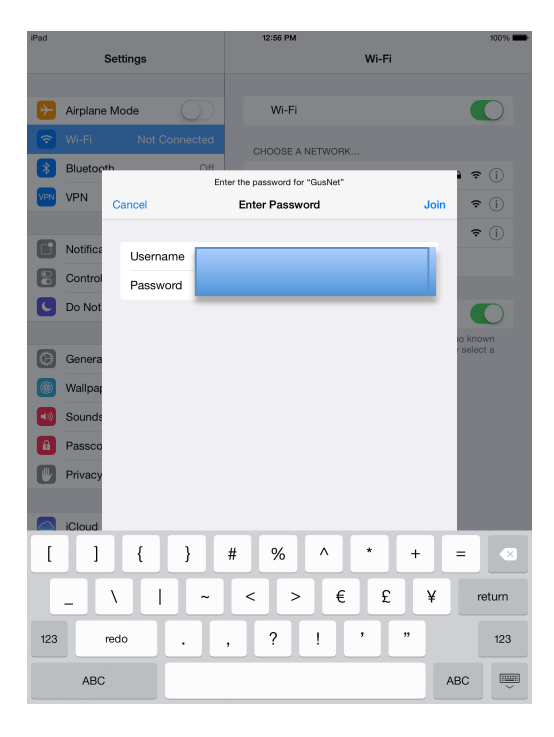

**Once you have entered your username and** password, click Return on the keyboard. *You may get a box indicating that GusNet can't connect. Hit Return again.*

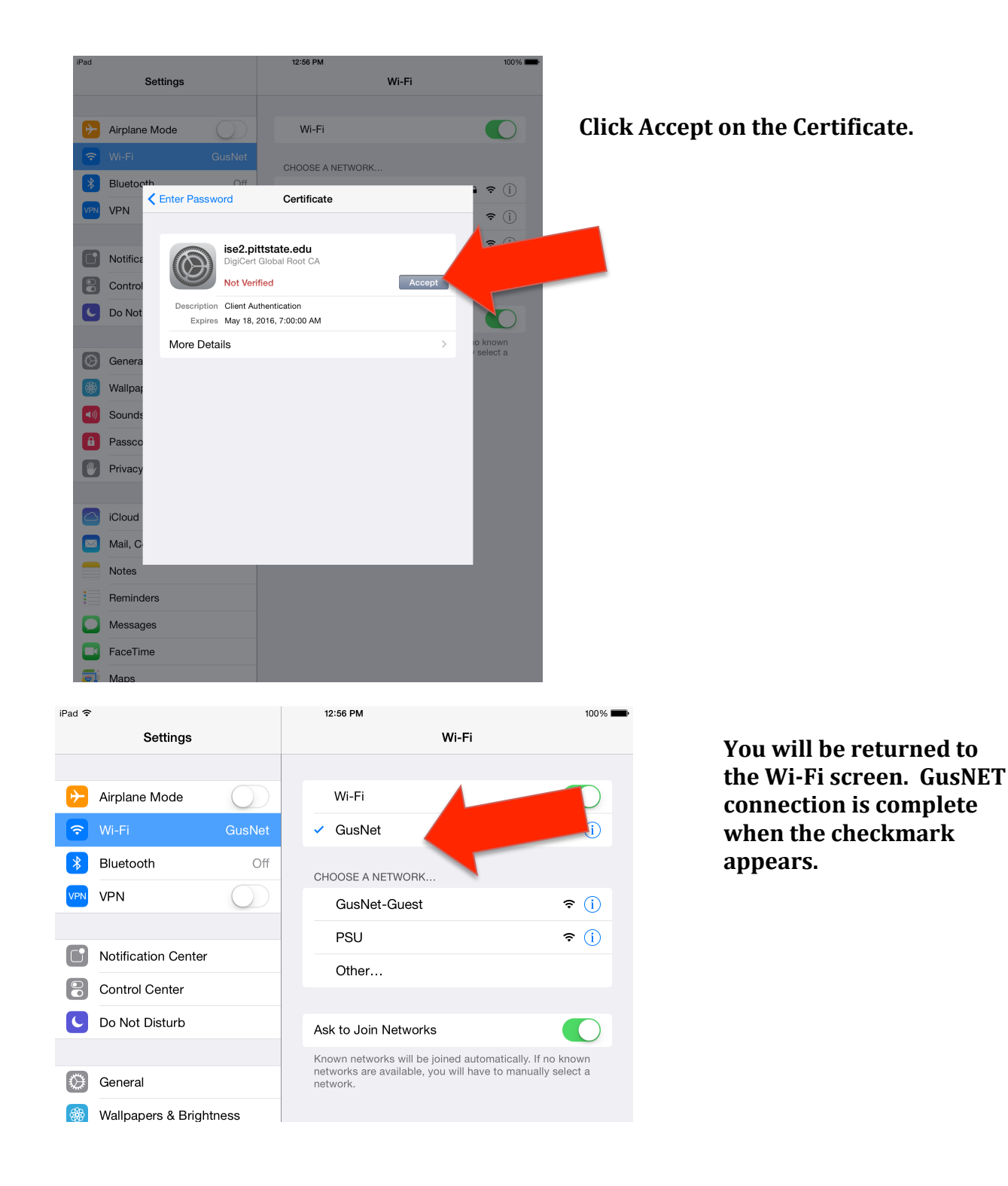